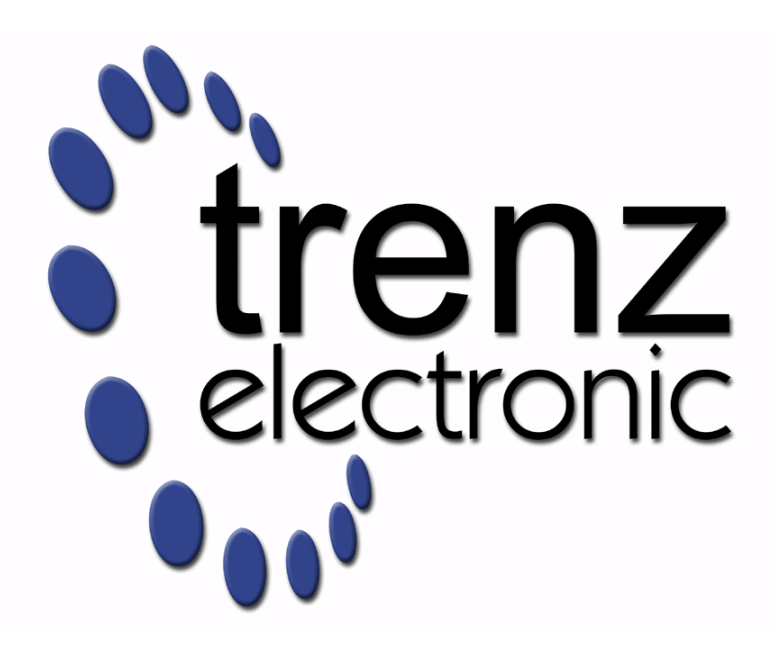

# TE0741 Test Board

Revision v.9 Exported on 2023-12-18

Online version of this document:

<https://wiki.trenz-electronic.de/pages/viewpage.action?pageId=214073409>

# <span id="page-1-0"></span>1 Table of Contents

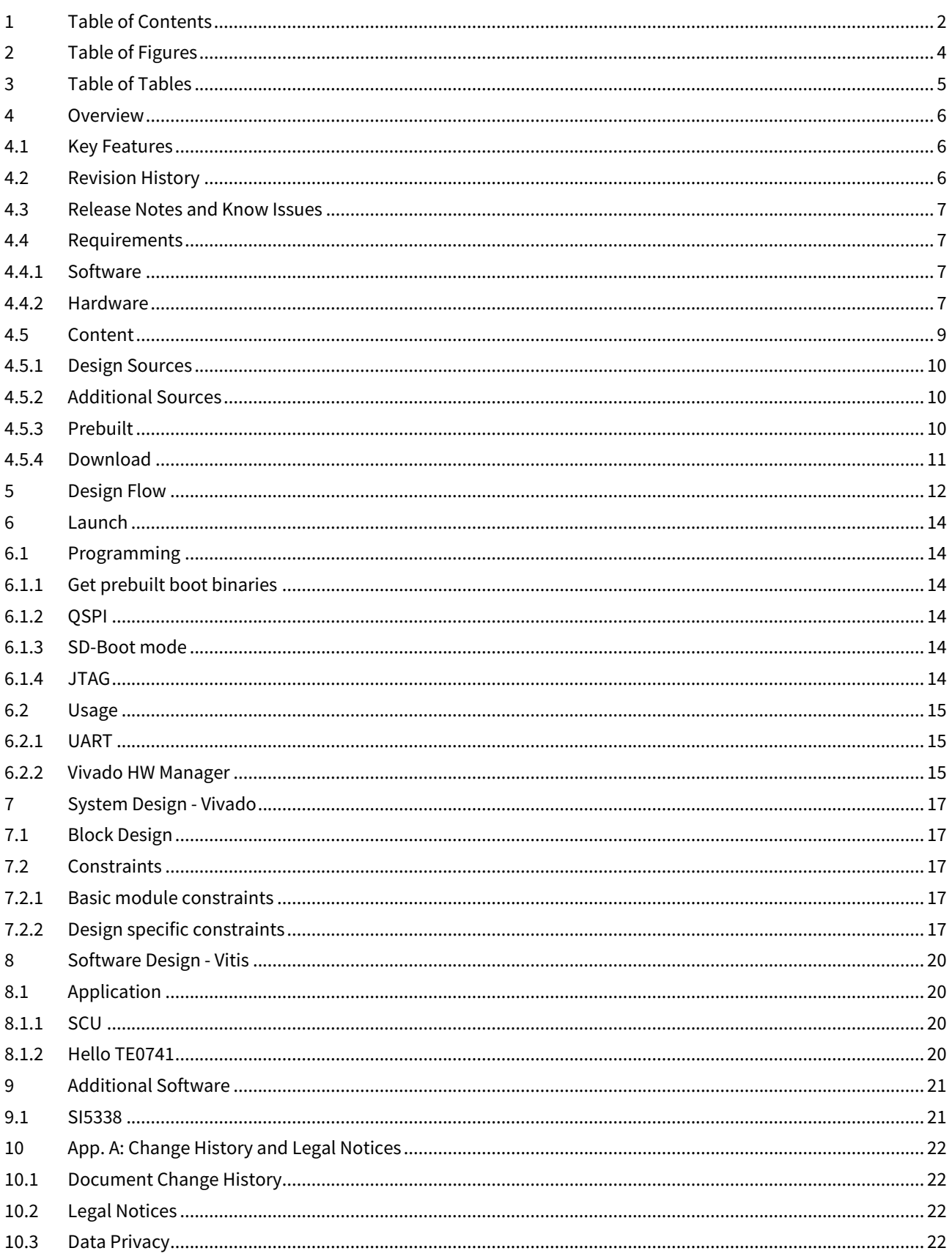

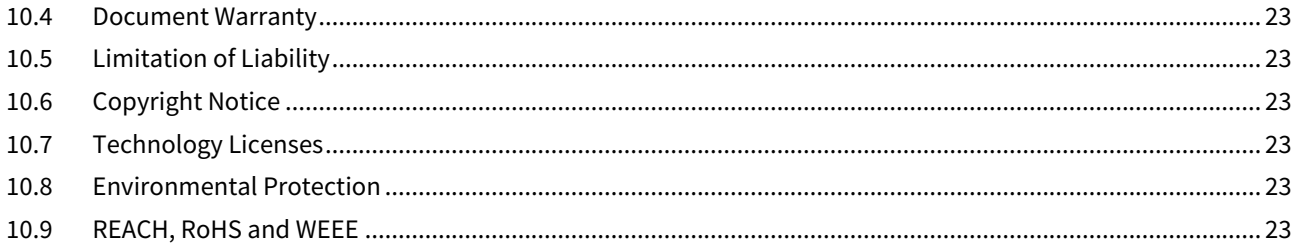

# <span id="page-3-0"></span>2 Table of Figures

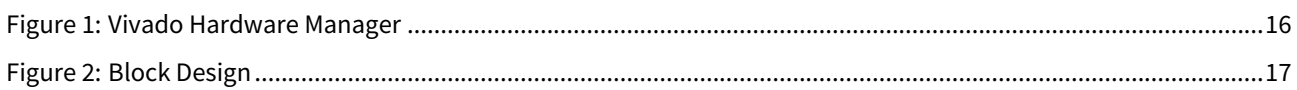

# <span id="page-4-0"></span>3 Table of Tables

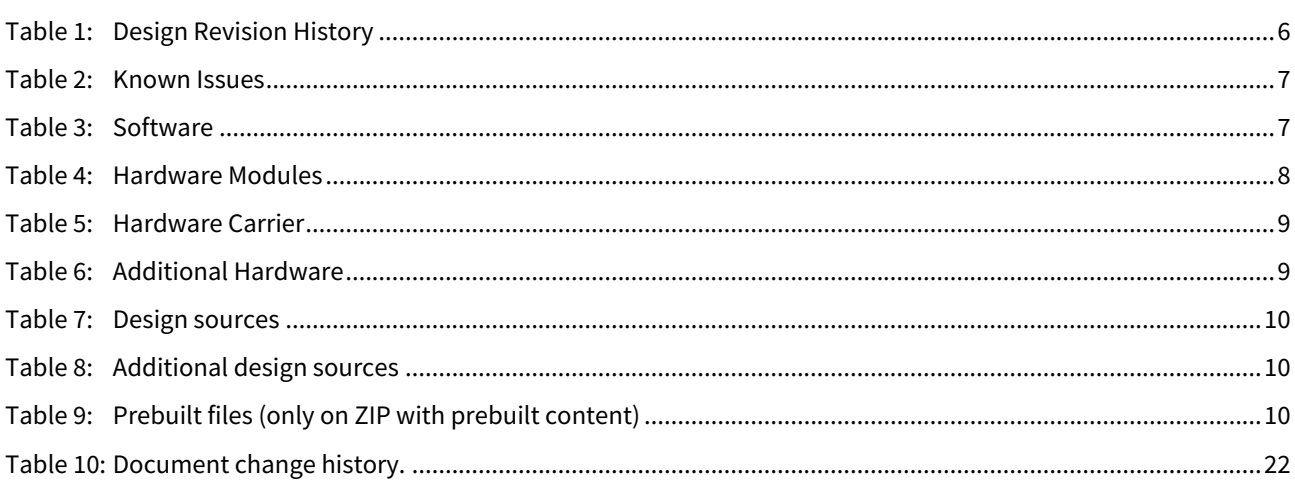

## <span id="page-5-0"></span>4 Overview

Refer to <http://trenz.org/te0741-info> for the current online version of this manual and other available documentation.

<span id="page-5-1"></span>This example shows how to reconfigure SI5338 with the MicroBlaze\_MCS and monitor the CLKs. An additional MicroBlaze is added for the Hello\_TE0741 standalone application.

### 4.1 Key Features

- Vitis/Vivado 2021.2
- MicroBlaze
- I2C
- UART
- Flash
- FMeter
- SI5338 initialisation with MCS

## <span id="page-5-2"></span>4.2 Revision History

<span id="page-5-3"></span>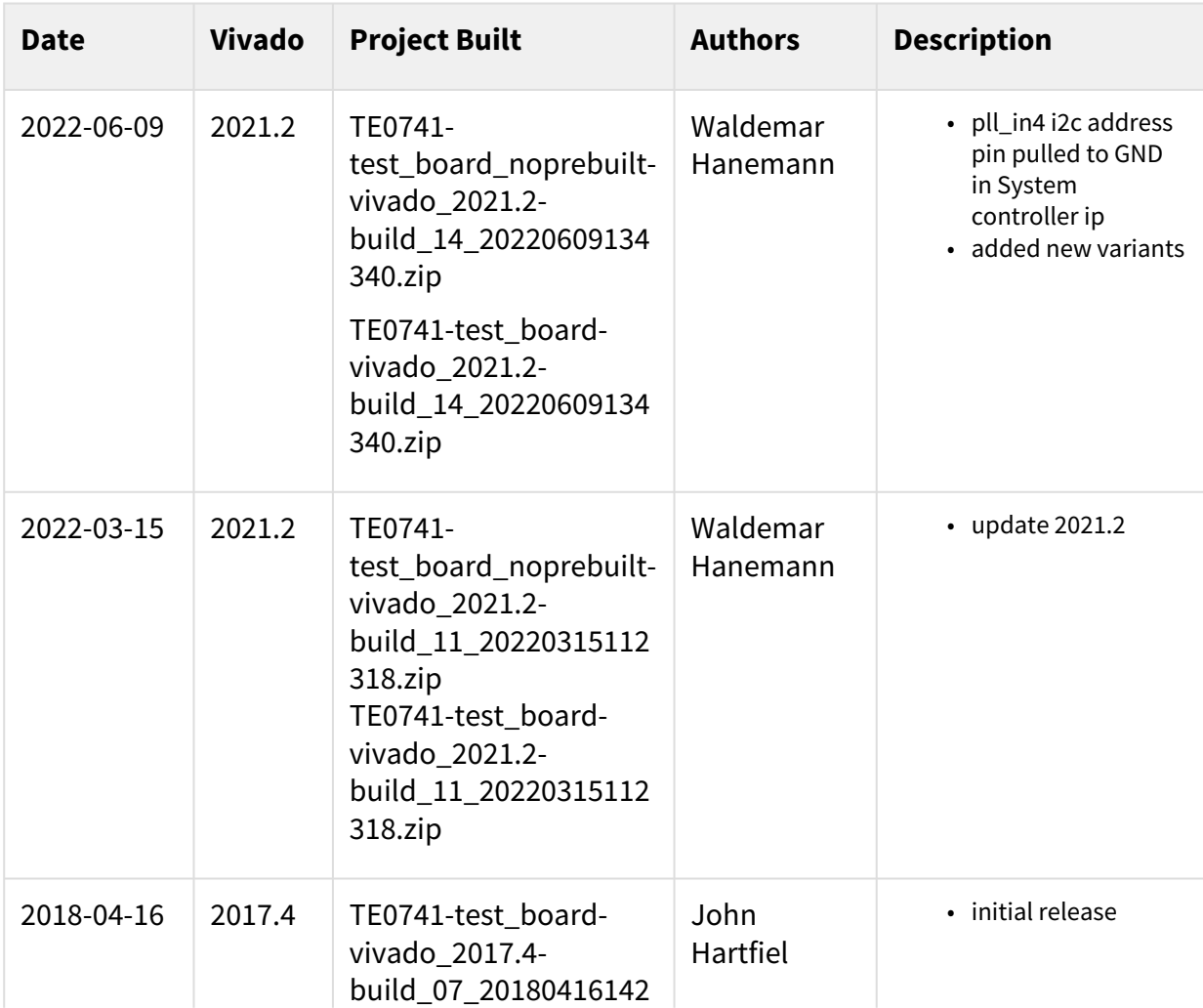

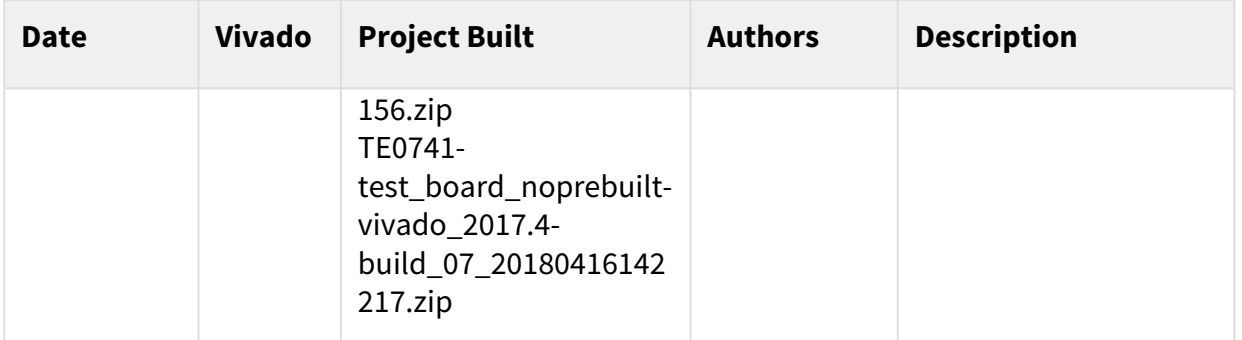

#### <span id="page-6-0"></span>**Table 1: Design Revision History**

### 4.3 Release Notes and Know Issues

<span id="page-6-4"></span>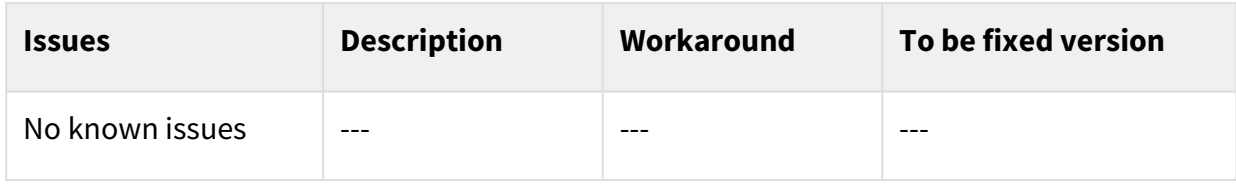

#### <span id="page-6-1"></span>**Table 2: Known Issues**

## <span id="page-6-2"></span>4.4 Requirements

#### 4.4.1 Software

<span id="page-6-5"></span>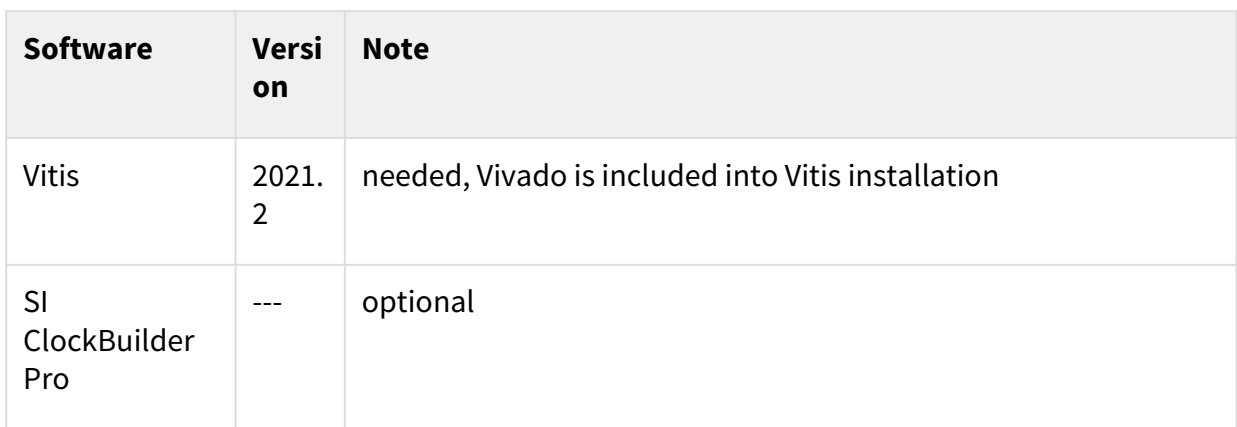

#### <span id="page-6-3"></span>**Table 3: Software**

#### 4.4.2 Hardware

Basic description of TE Board Part Files is available on [TE Board Part Files.](https://wiki.trenz-electronic.de/display/PD/TE+Board+Part+Files)<sup>1</sup> Complete List is available on "<project folder>\board\_files\\*\_board\_files.csv" Design supports following modules:

<sup>1</sup> <https://wiki.trenz-electronic.de/display/PD/TE+Board+Part+Files>

<span id="page-7-0"></span>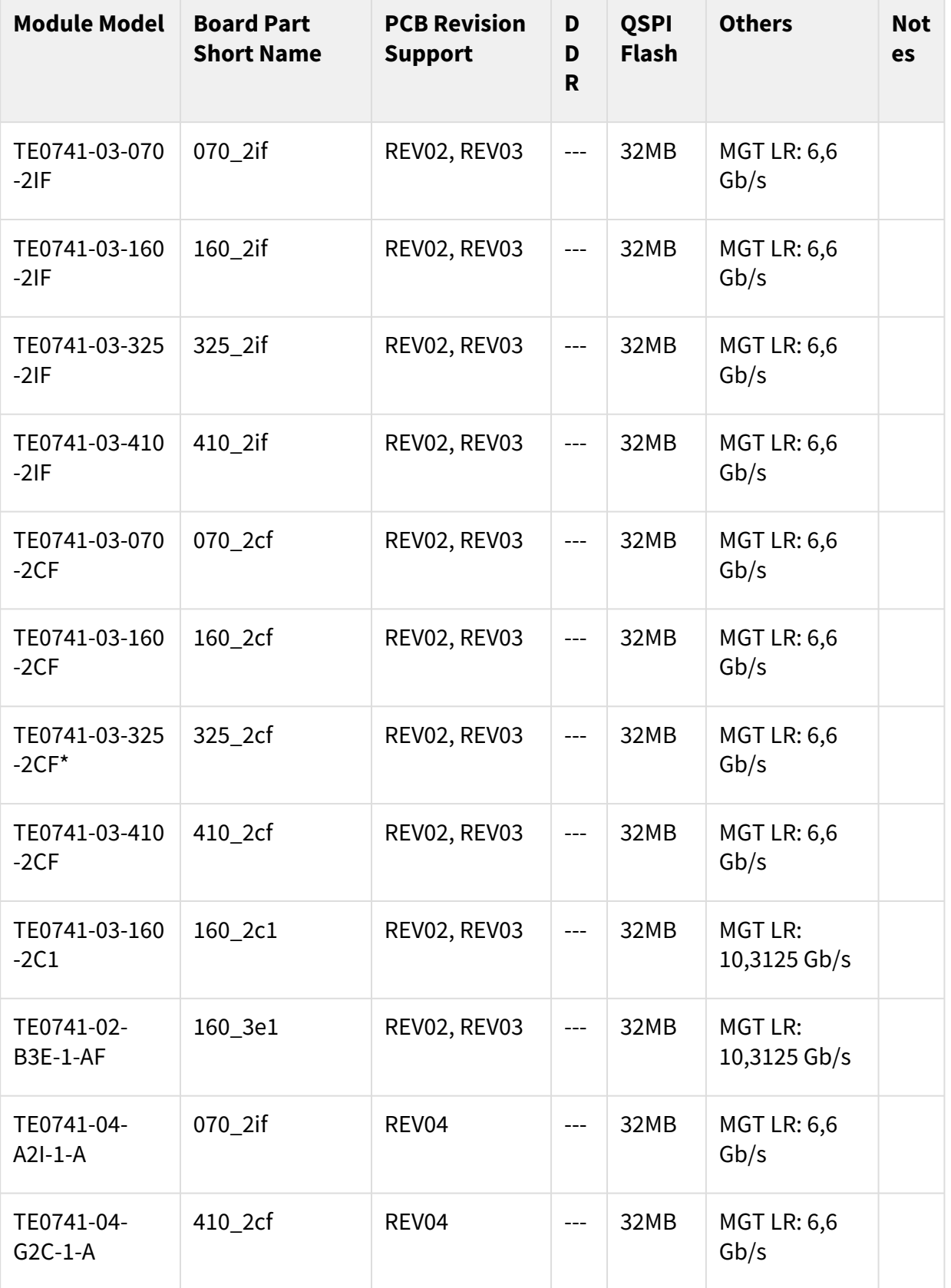

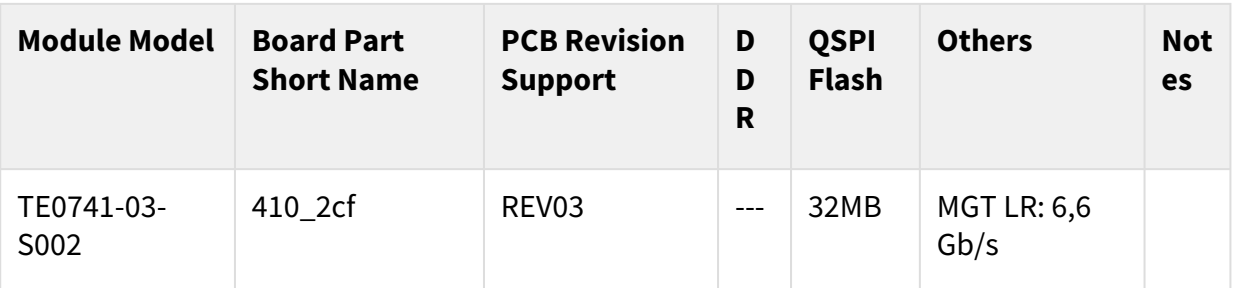

#### **Table 4: Hardware Modules**

\*used as reference

Design supports following carriers:

<span id="page-8-1"></span>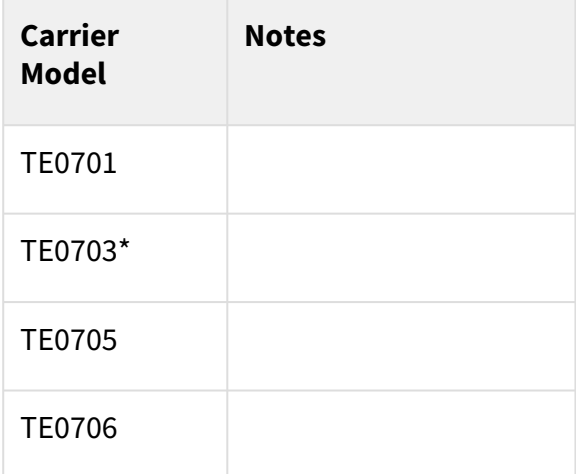

#### **Table 5: Hardware Carrier**

 $\check{\phantom{\phi}}$ used as reference

Additional HW Requirements:

<span id="page-8-2"></span>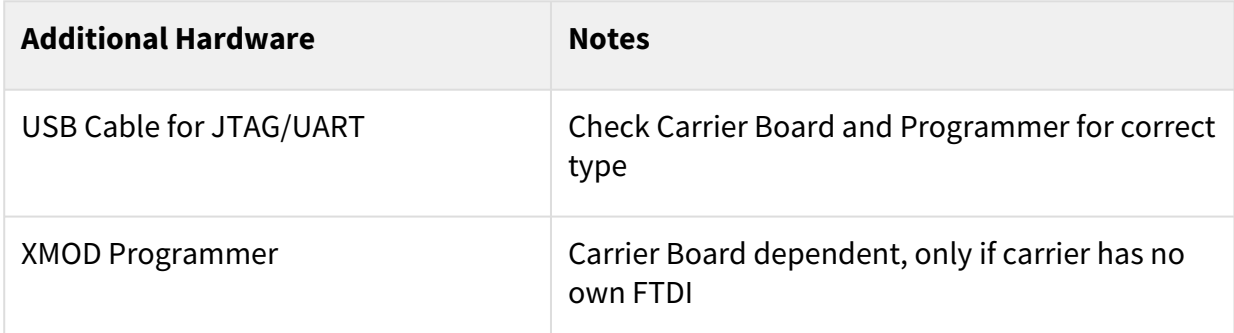

#### **Table 6: Additional Hardware**

<span id="page-8-0"></span>\*used as reference

### 4.5 Content

For general structure and usage of the reference design, see [Project Delivery - AMD devices](https://wiki.trenz-electronic.de/display/PD/Project+Delivery+-+AMD+devices)<sup>2</sup>

<sup>2</sup> <https://wiki.trenz-electronic.de/display/PD/Project+Delivery+-+AMD+devices>

## <span id="page-9-0"></span>4.5.1 Design Sources

<span id="page-9-3"></span>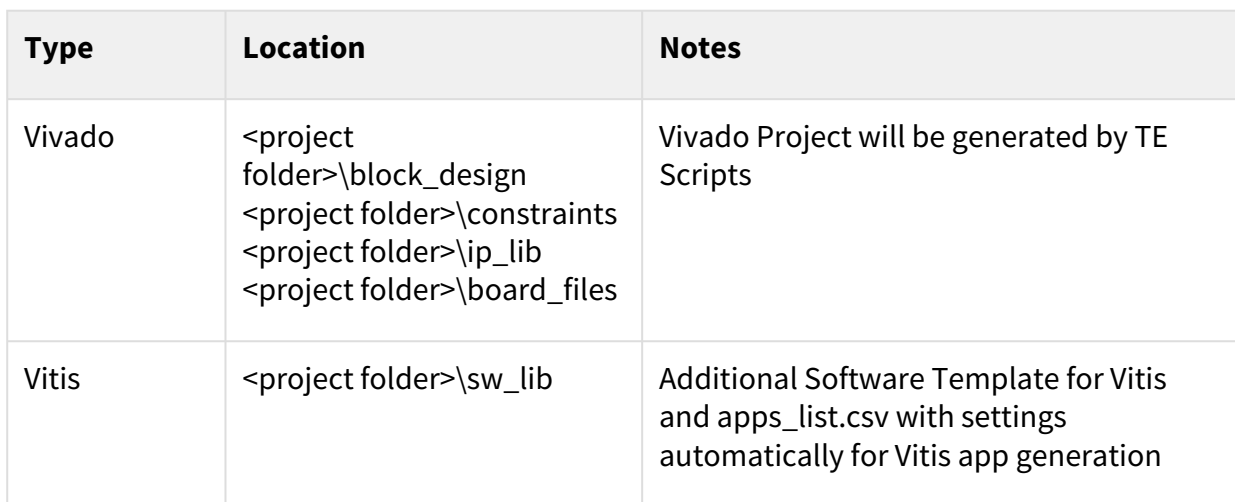

#### <span id="page-9-1"></span>**Table 7: Design sources**

### 4.5.2 Additional Sources

<span id="page-9-4"></span>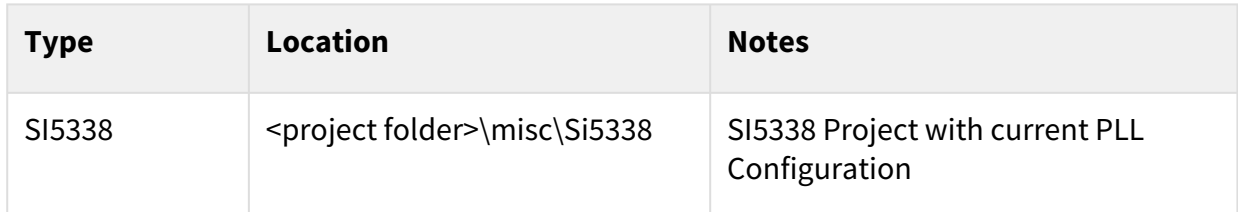

#### <span id="page-9-2"></span>**Table 8: Additional design sources**

### 4.5.3 Prebuilt

<span id="page-9-5"></span>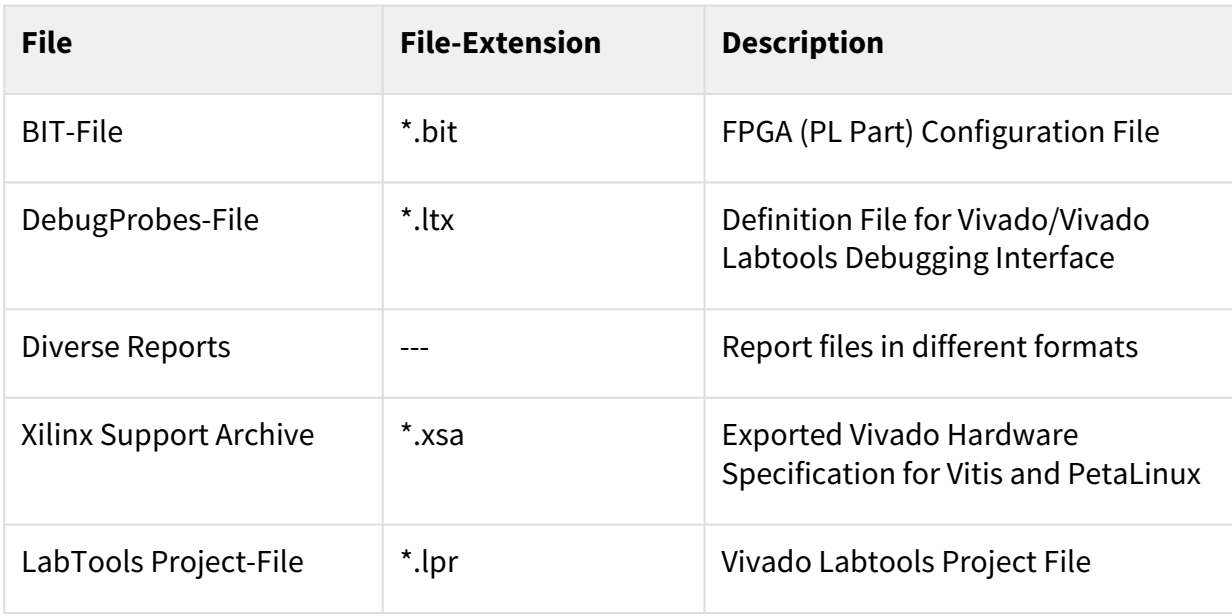

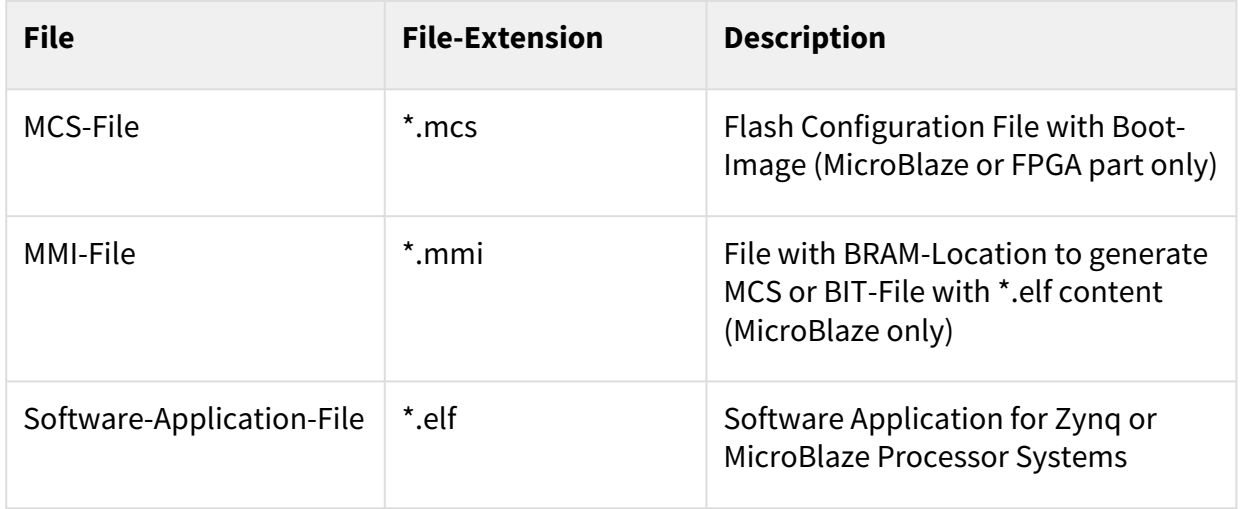

#### <span id="page-10-0"></span>**Table 9: Prebuilt files (only on ZIP with prebuilt content)**

#### 4.5.4 Download

Reference Design is only usable with the specified Vivado/Vitis/PetaLinux version. Do never use different Versions of Xilinx Software for the same Project.

Reference Design is available on:

• [TE0741 "Test Board" Reference Design](https://shop.trenz-electronic.de/Download/?path=Trenz_Electronic/Modules_and_Module_Carriers/4x5/TE0741/Reference_Design/2021.2/test_board)<sup>3</sup>

<sup>3</sup> [https://shop.trenz-electronic.de/Download/?path=Trenz\\_Electronic/Modules\\_and\\_Module\\_Carriers/4x5/TE0741/Reference\\_Design/2021.2/](https://shop.trenz-electronic.de/Download/?path=Trenz_Electronic/Modules_and_Module_Carriers/4x5/TE0741/Reference_Design/2021.2/test_board) test\_board

## <span id="page-11-0"></span>5 Design Flow

Reference Design is available with and without prebuilt files. It's recommended to use TE prebuilt files for first launch.  $\mathbf{A}$ 

Trenz Electronic provides a tcl based built environment based on Xilinx Design Flow.

See also:

- [Xilinx Development Tools#XilinxSoftware-BasicUserGuides](https://wiki.trenz-electronic.de/display/PD/AMD+Development+Tools)<sup>4</sup>
- [Vivado Projects TE Reference Design](https://wiki.trenz-electronic.de/display/PD/Vivado+Projects+-+TE+Reference+Design)<sup>5</sup>
- [Project Delivery.](https://wiki.trenz-electronic.de/display/PD/Project+Delivery+-+AMD+devices)<sup>6</sup>

The Trenz Electronic FPGA Reference Designs are TCL-script based project. Command files for execution will be generated with "\_create\_win\_setup.cmd" on Windows OS and "\_create\_linux\_setup.sh" on Linux OS.

TE Scripts are only needed to generate the vivado project, all other additional steps are optional and can also executed by Xilinx Vivado/Vitis GUI. For currently Scripts limitations on Win and Linux OS see: Project Delivery Currently limitations of functionality<sup>7</sup>

- **A** Caution! Win OS has a 260 character limit for path lengths which can affect the Vivado tools. To avoid this issue, use Virtual Drive or the shortest possible names and directory locations for the reference design (for example "x:\<project folder>")
	- 1. Run \_create\_win\_setup.cmd/\_create\_linux\_setup.sh and follow instructions on shell:

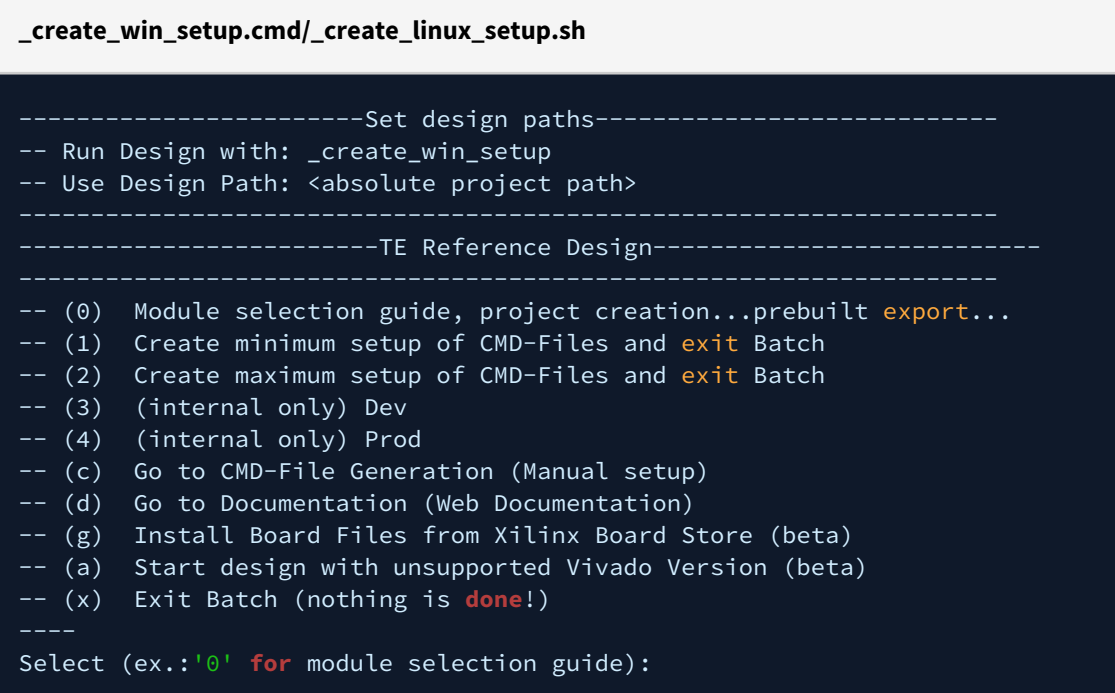

- 2. Press 0 and enter to start "Module Selection Guide"
- 3. Create project and follow instructions of the product selection guide, settings file will be configured automatically during this process.

<sup>4</sup> <https://wiki.trenz-electronic.de/display/PD/AMD+Development+Tools>

<sup>5</sup> <https://wiki.trenz-electronic.de/display/PD/Vivado+Projects+-+TE+Reference+Design>

<sup>6</sup> <https://wiki.trenz-electronic.de/display/PD/Project+Delivery+-+AMD+devices>

<sup>7</sup> <https://wiki.trenz-electronic.de/display/PD/Project+Delivery+-+AMD+devices>

• optional for manual changes: Select correct device and Xilinx install path on "design\_basic\_settings.cmd" and create Vivado project with "vivado\_create\_project\_guimode.cmd"

A Note: Select correct one, see also [Vivado Board Part Flow](https://wiki.trenz-electronic.de/display/PD/Vivado+Board+Part+Flow)<sup>8</sup>

4. Create hardware description file (.xsa file) and export to prebuilt folder

**run on Vivado TCL (Script generates design and export files into "\prebuilt\hardware\")**

TE::hw\_build\_design **-**export\_prebuilt

- Using Vivado GUI is the same, except file export to prebuilt folder.
- 5. Generate Programming Files with Vitis
	- a. Run on Vivado TCL:

**Script generates applications and bootable files, which are defined in "sw\_lib\apps\_list.csv"**

TE::sw\_run\_vitis **-**all

- b. Copy "\prebuilt\software\<short name>\hello\_te0741.elf" into "\firmware\microblaze\_0\"
- c. (optional) Copy "\prebuilt\software\<short name>\scu.elf" into "\firmware\microblaze\_mcs\_0\"
- d. Regenerate Vivado Project or Update Bitfile only, with new "hello\_te0741.elf" and "scu.elf"

**A** TCL scripts generate also platform project, this must be done manually in case GUI is used. See [Vitis](https://wiki.trenz-electronic.de/display/PD/Vitis)<sup>9</sup>

<sup>8</sup> <https://wiki.trenz-electronic.de/display/PD/Vivado+Board+Part+Flow>

<sup>9</sup> <https://wiki.trenz-electronic.de/display/PD/Vitis>

## <span id="page-13-0"></span>6 Launch

## <span id="page-13-1"></span>6.1 Programming

A Check Module and Carrier TRMs for proper HW configuration before you try any design. Reference Design is also available with prebuilt files. It's recommended to use TE prebuilt files for first launch.

<span id="page-13-2"></span>[Xilinx documentation for programming and debugging: Vivado/Vitis/SDSoC-Xilinx Software Programming and](https://wiki.trenz-electronic.de/display/PD/AMD+Development+Tools)  Debugging<sup>10</sup>

### 6.1.1 Get prebuilt boot binaries

- 1. Run \_create\_win\_setup.cmd/\_create\_linux\_setup.sh and follow instructions on shell
- 2. Press 0 and enter to start "Module Selection Guide"
	- a. Select assembly version
	- b. Validate selection
	- c. Select create and open delivery binary folder
		- Note: Folder "<project folder>\\_binaries\_<Article Name>" with subfolder "boot\_<app name>" for different applications will be generated

### <span id="page-13-3"></span>6.1.2 QSPI

- 1. Connect JTAG and power on carrier with module
- 2. Open Vivado Project with "vivado\_open\_existing\_project\_guimode.cmd" or if not created, create with "vivado\_create\_project\_guimode.cmd"

**run on Vivado TCL (Script programs BOOT.bin on QSPI flash)**

TE::pr\_program\_flash **-**swapp hello\_te0741

**A** To program with Vitis/Vivado GUI, use special FSBL (fsbl\_flash) on setup

### <span id="page-13-4"></span>6.1.3 SD-Boot mode

<span id="page-13-5"></span>Not used on this Example.

### 6.1.4 JTAG

1. Connect JTAG and power on PCB

<sup>10</sup> <https://wiki.trenz-electronic.de/display/PD/AMD+Development+Tools>

- 2. Open Vivado HW Manager
- 3. Program FPGA with Bitfile from "prebuilt\hardware\<short dir>\"

## <span id="page-14-0"></span>6.2 Usage

- 1. Prepare HW like described on section [Programming](#page-13-1) (see page 14)
- 2. Connect UART USB (most cases same as JTAG)
- 3. Select QSPI as Boot Mode
	- (i) Note: See TRM of the Carrier, which is used.
- 4. Power On PCB **boot process**
	- 1. FPGA Loads Bitfile from Flash
	- 2. MCS Firmware configure SI5338 and starts Microblaze
	- 3. Hello TE0741 from Bitfile Example will be run on UART console.

<span id="page-14-1"></span>info: Do not reboot, if Bitfile programming over JTAG is used as programming method.

#### 6.2.1 UART

Open Serial Console (e.g. putty)

a. Speed: 9600

```
b.
COM Port: Win OS, see device manager, Linux OS see  dmesg |grep tty  (UART is *USB1)
```
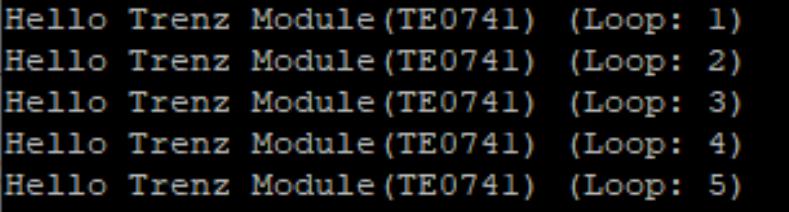

### <span id="page-14-2"></span>6.2.2 Vivado HW Manager

Open Vivado HW-Manager and add VIO signal to dashboard (\*.ltx located on prebuilt folder)

- Control:
	- LED\_D1/D2 control
	- SI5338 25MHz REF CLK Enable
	- MGT Enable
- Monitoring:
	- Set radix from VIO signals (MGT...) to unsigned integer.
	- Note: Frequency Counter is inaccurate and displayed unit is Hz
	- MGT REFCLK1~125MHz, GT\_REFCLK3~156,25MHz (default off, configured with MCS Firmware)
	- MGT Power Monitoring

<span id="page-15-0"></span>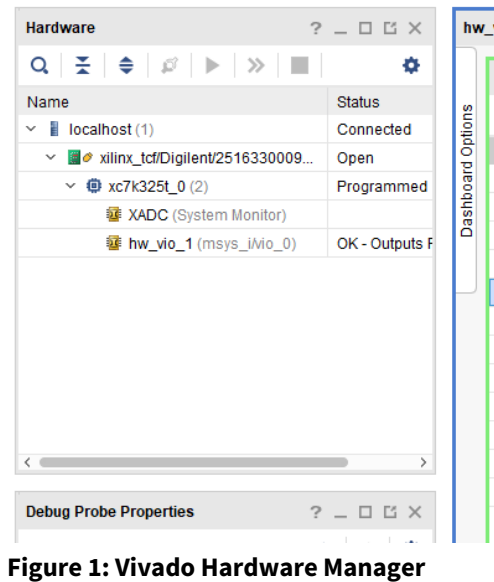

| w vios                                                  |                                                 |          |                  |            |
|---------------------------------------------------------|-------------------------------------------------|----------|------------------|------------|
| hw vio 1                                                |                                                 |          |                  |            |
| $Q \mid \frac{\pi}{2} \mid \frac{\pi}{2} \mid + \mid -$ |                                                 |          |                  |            |
| $\sim$ 1<br>Name                                        | Value                                           | Activity | <b>Direction</b> | <b>VIO</b> |
| ta msys_i/CLK_EN[0:0]                                   | $[B]$ 1<br>$\overline{\phantom{a}}$             |          | Output           | hw_vio_1   |
| ta msys_i/EN_MGT[0:0]                                   | $[B]$ 1<br>۰                                    |          | Output           | hw_vio_1   |
| is msys_i/fm_mgt_clk1[31:0]<br>≻                        | [U] 124999998                                   |          | Input            | hw vio 1   |
| > 语 msys_i/fm_mgt_clk3[31:0]                            | [U] 156249999                                   |          | Input            | hw_vio_1   |
| msys_i/labtools_fmeter_0_update                         | $[B]$ <sup>0</sup>                              | î        | Input            | hw vio 1   |
| ta msys_i/LED_D1[0:0]                                   | $[B]$ <sup>0</sup><br>$\boldsymbol{\mathrm{v}}$ |          | Output           | hw_vio_1   |
| ta msys_i/LED_D2[0:0]                                   | [B] 0<br>v                                      |          | Output           | hw vio 1   |
| '⇔ msys_i/rst_clk_wiz_1_100M_mb_reset                   | $[B]$ <sup>0</sup>                              |          | Input            | hw_vio_1   |
| 语 msys_i/SC0741_0_mon_GPIO1_I[31:0]<br>≻                | [H] 0000_0003                                   |          | Input            | hw_vio_1   |
| $\rightarrow$<br>ts msys_i/SC0741_0_mon_GPIO1_0[31:0]   | [H] 8000_0003                                   |          | Input            | hw vio_1   |
| le msys i/vio PG MGT 1V                                 | $[B]$ 1                                         |          | Input            | hw vio 1   |
| le msys i/vio PG MGT 1V2                                | $[B]$ 1                                         |          | Input            | hw vio 1   |

## <span id="page-16-0"></span>7 System Design - Vivado

## <span id="page-16-1"></span>7.1 Block Design

<span id="page-16-5"></span>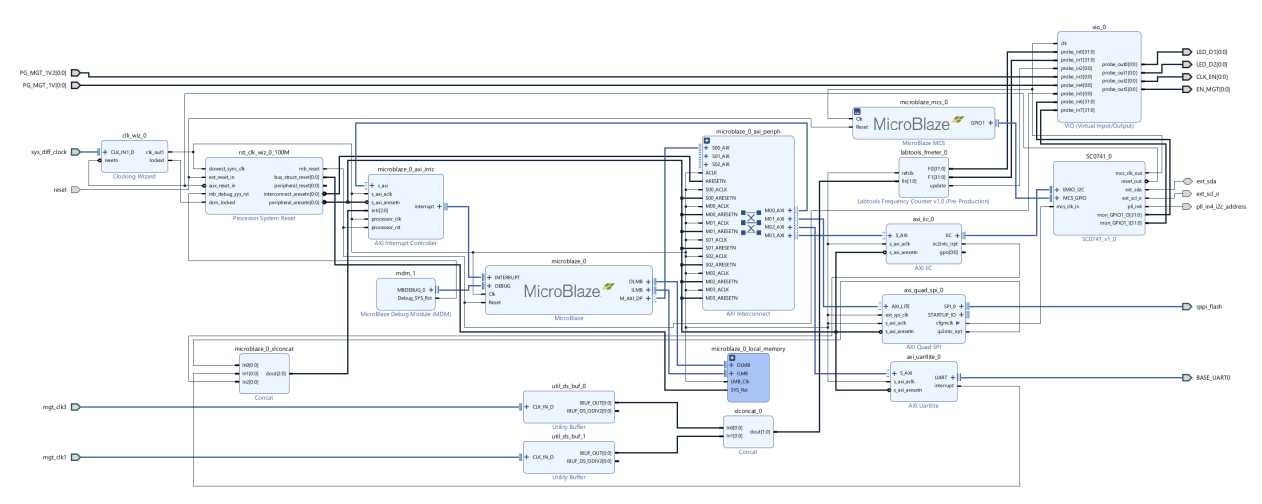

<span id="page-16-2"></span>**Figure 2: Block Design**

## <span id="page-16-3"></span>7.2 Constraints

### 7.2.1 Basic module constraints

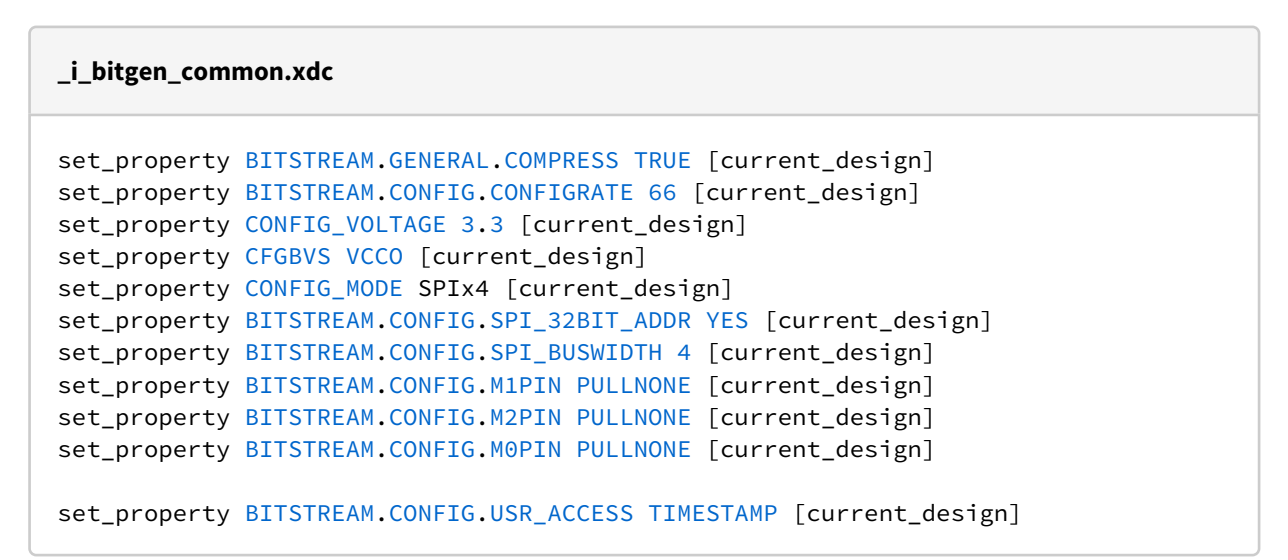

### <span id="page-16-4"></span>7.2.2 Design specific constraints

**\_i\_io.xdc**

#LED

```
set_property PACKAGE_PIN D26 [get_ports {LED_D1[0]}]
set_property IOSTANDARD LVCMOS33 [get_ports {LED_D1[0]}]
set_property PACKAGE_PIN E26 [get_ports {LED_D2[0]}]
set_property IOSTANDARD LVCMOS33 [get_ports {LED_D2[0]}]
#MGT Power
set_property PACKAGE_PIN G25 [get_ports {PG_MGT_1V2[0]}]
set_property IOSTANDARD LVCMOS33 [get_ports {PG_MGT_1V2[0]}]
set_property PACKAGE_PIN K23 [get_ports {PG_MGT_1V[0]}]
set_property IOSTANDARD LVCMOS33 [get_ports {PG_MGT_1V[0]}]
set_property PACKAGE_PIN H22 [get_ports {EN_MGT[0]}]
set_property IOSTANDARD LVCMOS33 [get_ports {EN_MGT[0]}]
#SI5338 CLK
set_property PACKAGE_PIN C26 [get_ports {CLK_EN[0]}]
set_property IOSTANDARD LVCMOS33 [get_ports {CLK_EN[0]}] #I2C PLL SI5338
#I2C PLL SI5338
set_property PACKAGE_PIN A20 [get_ports ext_scl_o]
set property IOSTANDARD LVCMOS33 [get ports ext scl_o]
set_property PACKAGE_PIN B21 [get_ports ext_sda]
set_property IOSTANDARD LVCMOS33 [get_ports ext_sda]
set_property PACKAGE_PIN B20 [get_ports pll_in4_i2c_address]
set_property IOSTANDARD LVCMOS33 [get_ports pll_in4_i2c_address]
set property IOSTANDARD LVCMOS33 [get ports reset]
set_property PACKAGE_PIN L23 [get_ports reset]
set_property PACKAGE_PIN C23 [get_ports qspi_flash_ss_io]
set_property IOSTANDARD LVCMOS33 [get_ports qspi_flash_ss_io]
set_property PACKAGE_PIN B24 [get_ports qspi_flash_io0_io]
set_property IOSTANDARD LVCMOS33 [get_ports qspi_flash_io0_io]
set_property PACKAGE_PIN A25 [get_ports qspi_flash_io1_io]
set_property IOSTANDARD LVCMOS33 [get_ports qspi_flash_io1_io]
set_property PACKAGE_PIN B22 [get_ports qspi_flash_io2_io]
set_property PACKAGE_PIN A22 [get_ports qspi_flash_io3_io]
set_property IOSTANDARD LVCMOS33 [get_ports qspi_flash_io2_io]
set_property IOSTANDARD LVCMOS33 [get_ports qspi_flash_io3_io]
```
#### **\_i\_timing.xdc**

#Fmeter can be ignored, it's only simple measurement

```
set_false_path -from [get_pins {msys_i/labtools_fmeter_0/U0/
FMETER_gen[*].COUNTER_F_inst/bl.DSP48E_2/CLK}] -to [get_pins {msys_i/
labtools_fmeter_0/U0/F_reg[*]/D}]
```

```
set_false_path -from [get_pins msys_i/labtools_fmeter_0/U0/toggle_reg/C] -to 
[get_pins {msys_i/labtools_fmeter_0/U0/FMETER_gen[*].COUNTER_F_inst/bl.DSP48E_2/
RSTC}]
set false path -from [get pins msys i/labtools fmeter 0/U0/toggle reg/C] -to
[get_pins {msys_i/labtools_fmeter_0/U0/FMETER_gen[*].COUNTER_F_inst/bl.DSP48E_2/
RSTA}]
set_false_path -from [get_pins msys_i/labtools_fmeter_0/U0/toggle_reg/C] -to 
[get_pins {msys_i/labtools_fmeter_0/U0/FMETER_gen[*].COUNTER_F_inst/bl.DSP48E_2/
RSTB}]
```

```
set_false_path -from [get_pins msys_i/labtools_fmeter_0/U0/toggle_reg/C] -to 
[get_pins {msys_i/labtools_fmeter_0/U0/FMETER_gen[*].COUNTER_F_inst/bl.DSP48E_2/
CEALUMODE}]
set_false_path -from [get_pins msys_i/labtools_fmeter_0/U0/toggle_reg/C] -to 
[get_pins {msys_i/labtools_fmeter_0/U0/FMETER_gen[*].COUNTER_F_inst/bl.DSP48E_2/
RSTCTRL}]
```

```
set_false_path -from [get_clocks -of_objects [get_pins msys_i/clk_wiz_0/inst/
mmcm_adv_inst/CLKOUT0]] -to [get_clocks mgt_clk1_clk_p]
set_false_path -from [get_clocks -of_objects [get_pins msys_i/clk_wiz_0/inst/
mmcm_adv_inst/CLKOUT0]] -to [get_clocks mgt_clk3_clk_p]
```
## <span id="page-19-0"></span>8 Software Design - Vitis

For Vitis project creation, follow instructions from:  $Vitis<sup>11</sup>$  $Vitis<sup>11</sup>$ 

## <span id="page-19-1"></span>8.1 Application

<span id="page-19-2"></span>Template location: "<project folder>\sw\_lib\sw\_apps\"

### 8.1.1 SCU

MCS Firmware to configure SI5338 and Reset System. Template location: \sw\_lib\sw\_apps\scu

### <span id="page-19-3"></span>8.1.2 Hello TE0741

Xilinx Hello World example as endless loop Template location: \sw\_lib\sw\_apps\hello\_te0741

<sup>11</sup> <https://wiki.trenz-electronic.de/display/PD/Vitis>

## <span id="page-20-0"></span>9 Additional Software

## <span id="page-20-1"></span>9.1 SI5338

File location "<project folder>\misc\Si5338\Si5338-\*.slabtimeproj"

General documentation how you work with this project will be available on [Si5338](https://wiki.trenz-electronic.de/display/PD/Si5338) $^{12}$ 

<sup>12</sup> <https://wiki.trenz-electronic.de/display/PD/Si5338>

# <span id="page-21-0"></span>10 App. A: Change History and Legal Notices

## <span id="page-21-1"></span>10.1 Document Change History

To get content of older revision go to "Change History" of this page and select older document revision number.

<span id="page-21-4"></span>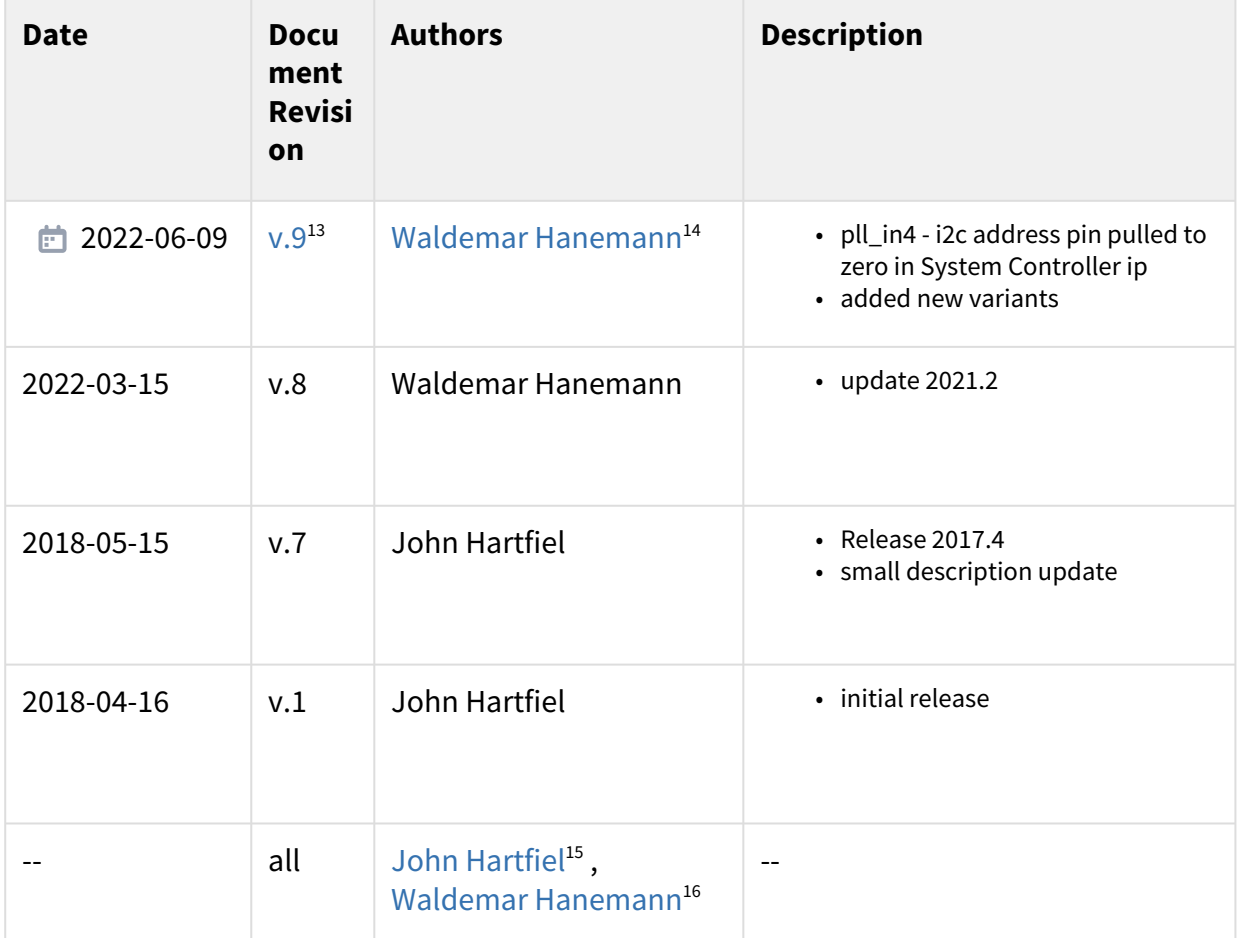

#### <span id="page-21-2"></span>**Table 10: Document change history.**

### <span id="page-21-3"></span>10.2 Legal Notices

### 10.3 Data Privacy

[Please also note our data protection declaration at https://www.trenz-electronic.de/en/Data-protection-](https://www.trenz-electronic.de/en/Data-protection-Privacy)Privacy

13 <https://wiki.trenz-electronic.de/pages/viewpage.action?pageId=214073409>

14 <https://wiki.trenz-electronic.de/display/~w.hanemann>

<sup>15</sup> <https://wiki.trenz-electronic.de/display/~j.hartfiel>

<sup>16</sup> <https://wiki.trenz-electronic.de/display/~w.hanemann>

### <span id="page-22-0"></span>10.4 Document Warranty

The material contained in this document is provided "as is" and is subject to being changed at any time without notice. Trenz Electronic does not warrant the accuracy and completeness of the materials in this document. Further, to the maximum extent permitted by applicable law, Trenz Electronic disclaims all warranties, either express or implied, with regard to this document and any information contained herein, including but not limited to the implied warranties of merchantability, fitness for a particular purpose or non infringement of intellectual property. Trenz Electronic shall not be liable for errors or for incidental or consequential damages in connection with the furnishing, use, or performance of this document or of any information contained herein.

### <span id="page-22-1"></span>10.5 Limitation of Liability

In no event will Trenz Electronic, its suppliers, or other third parties mentioned in this document be liable for any damages whatsoever (including, without limitation, those resulting from lost profits, lost data or business interruption) arising out of the use, inability to use, or the results of use of this document, any documents linked to this document, or the materials or information contained at any or all such documents. If your use of the materials or information from this document results in the need for servicing, repair or correction of equipment or data, you assume all costs thereof.

### <span id="page-22-2"></span>10.6 Copyright Notice

No part of this manual may be reproduced in any form or by any means (including electronic storage and retrieval or translation into a foreign language) without prior agreement and written consent from Trenz Electronic.

### <span id="page-22-3"></span>10.7 Technology Licenses

<span id="page-22-4"></span>The hardware / firmware / software described in this document are furnished under a license and may be used /modified / copied only in accordance with the terms of such license.

### 10.8 Environmental Protection

To confront directly with the responsibility toward the environment, the global community and eventually also oneself. Such a resolution should be integral part not only of everybody's life. Also enterprises shall be conscious of their social responsibility and contribute to the preservation of our common living space. That is why Trenz Electronic invests in the protection of our Environment.

### <span id="page-22-5"></span>10.9 REACH, RoHS and WEEE

#### **REACH**

Trenz Electronic is a manufacturer and a distributor of electronic products. It is therefore a so called downstream user in the sense of  $REACH^{17}$  $REACH^{17}$ . The products we supply to you are solely non-chemical products (goods). Moreover and under normal and reasonably foreseeable circumstances of application, the goods

<sup>17</sup> <http://guidance.echa.europa.eu/>

supplied to you shall not release any substance. For that, Trenz Electronic is obliged to neither register nor to [provide safety data sheet. According to present knowledge and to best of our knowledge, no SVHC \(Substances](https://echa.europa.eu/candidate-list-table)  of Very High Concern) on the Candidate List<sup>18</sup> are contained in our products. Furthermore, we will immediately and unsolicited inform our customers in compliance with REACH - Article 33 if any substance present in our [goods \(above a concentration of 0,1 % weight by weight\) will be classified as SVHC by the European Chemicals](http://www.echa.europa.eu/)  Agency (ECHA)<sup>19</sup>.

#### **RoHS**

Trenz Electronic GmbH herewith declares that all its products are developed, manufactured and distributed RoHS compliant.

#### **WEEE**

Information for users within the European Union in accordance with Directive 2002/96/EC of the European Parliament and of the Council of 27 January 2003 on waste electrical and electronic equipment (WEEE).

Users of electrical and electronic equipment in private households are required not to dispose of waste electrical and electronic equipment as unsorted municipal waste and to collect such waste electrical and electronic equipment separately. By the 13 August 2005, Member States shall have ensured that systems are set up allowing final holders and distributors to return waste electrical and electronic equipment at least free of charge. Member States shall ensure the availability and accessibility of the necessary collection facilities. Separate collection is the precondition to ensure specific treatment and recycling of waste electrical and electronic equipment and is necessary to achieve the chosen level of protection of human health and the environment in the European Union. Consumers have to actively contribute to the success of such collection and the return of waste electrical and electronic equipment. Presence of hazardous substances in electrical and electronic equipment results in potential effects on the environment and human health. The symbol consisting of the crossed-out wheeled bin indicates separate collection for waste electrical and electronic equipment.

Trenz Electronic is registered under WEEE-Reg.-Nr. DE97922676.

<sup>#</sup> 2019-06-07

<sup>18</sup> <https://echa.europa.eu/candidate-list-table> 19 <http://www.echa.europa.eu/>